# **My Page**

Here is a Quick Guide to how you get started using *My Page*

If you wish to use *My Page* to access your reservations, this can now be easily done by going into the booking function our website and clicking the *My Page* Icon in the top right corner.

*You can create a Login using either:*

- A new entry by typing the mail address, which you also use for making your reservations and choosing a Password
- Creating using your google account
- Creating using your Facebook account

Important: The mail address used for any of the 3 options MUST be the same mail address which you use for your reservations. With Facebook or Google-based login you must the these/this application open when using *My Page*

## **Which functions will you have on** *My Page?*

- You can change, move, cancel and pay for your bookings
- If you move your booking to a different departure any payment made will transfer automatically to the new departure
- If you add persons or other items to a prepaid booking you can ( and must) pay for the additional items and persons before exiting the booking
- If you cancel a prepaid booking the full amount due will be refunded automatically
- If you remove persons or items from a prepaid booking a refund for these will also happen automatically
- If you create a new booking for the same sailing direction on the same date, your original booking will be cancelled and any prepayment will be automatically refunded. You then have to pay for your new booking instead.

This is how you create a login on *My Page*

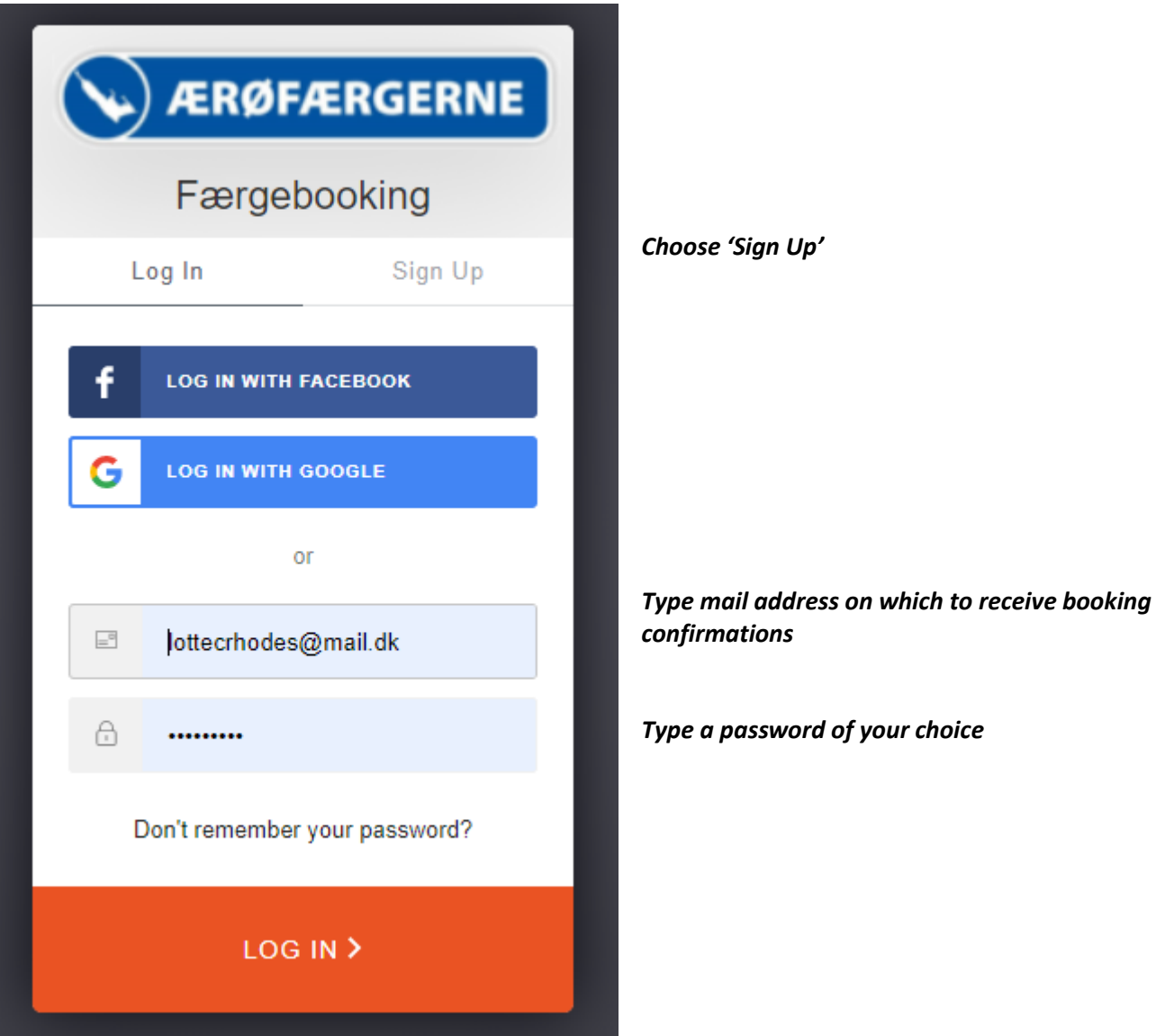

When you have completed the above you will receive a mail on the chosen mail address asking you to validate the mail address.

Using the My Page Symbol in the top right corner you will be able to log onto your My Page profile or start making a booking

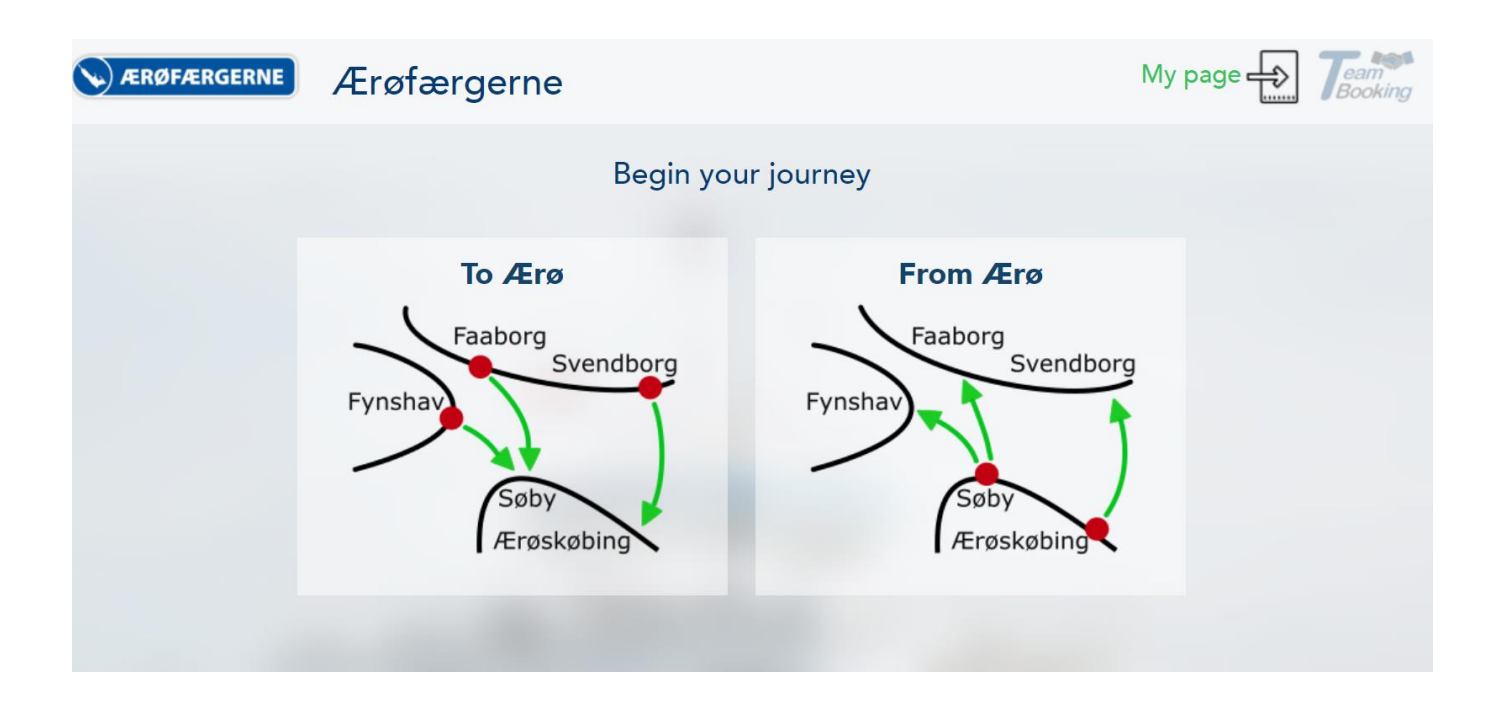

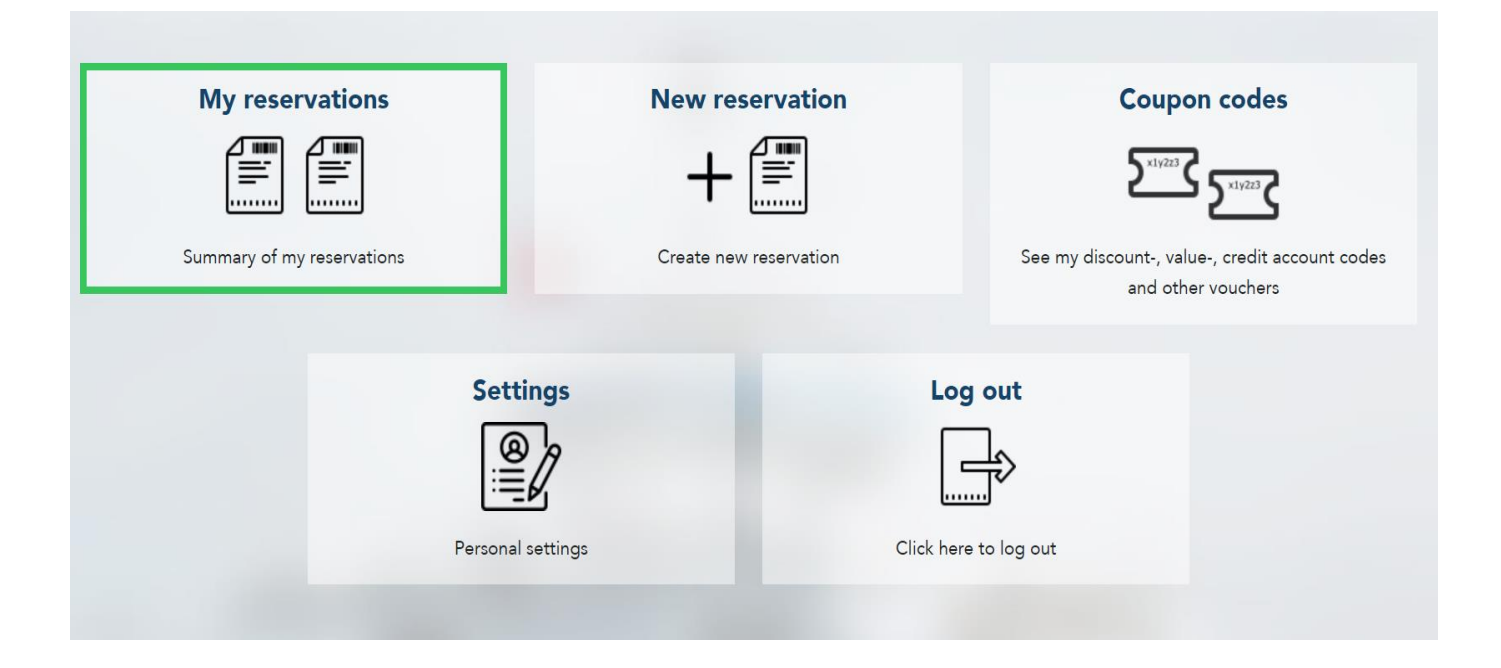

You are logged in and will be able to view your future and previous bookings and make new bookings. The function *Coupon Codes* can be used to purchase a *top-up vouche,r* which will allow you 5% discount on booking of passengers.

The *top-up voucher* can also be used for vehicle bookings though without a discount.

## **How to create a shortcut to our homepage**

While on the booking page you can create an App to allow you easier access to *My Page*.

#### **IPhone (Safari)**

Open the booking page

 $\sqrt{2}$ Choose The choose *Add to Desktop* Choose *Add* in the top right hand corner Now the App is on your phone

## **Smartphone (Android)**

Open the booking page Choose *Add to Desktop*

## **PC**

Open *My Page* in google Click on the three vertical dots in the right hand corner Choose *Install Ærøfærgerne*